# 在 **Mac OS** 以無線方式安裝及連接 **MAXIFY GX3070** 打印機

### **Installing MAXIFY GX3070 on Mac OS via WiFi connection**

### 無線設定 **Wireless Setup**

1. 確保在開始無線連接設定之前,印表機已開啟。 如果電源開啟,電源**(ON)**指示燈(A)將亮起。 Make sure printer is turned on before starting wireless connection setup. If the power is on, the **ON** lamp (A) will be lit.

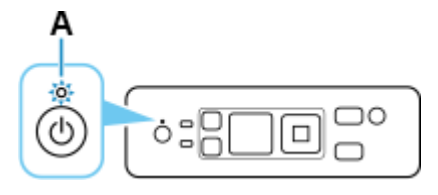

田 2. 按  $\sqrt{2}$  (主百)。

根據印表機的網路連接狀態, **(??)(網路)**的外觀會有所不同。

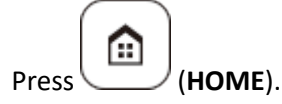

The appearance of (**Network**) varies depending on the printer's network connection status.

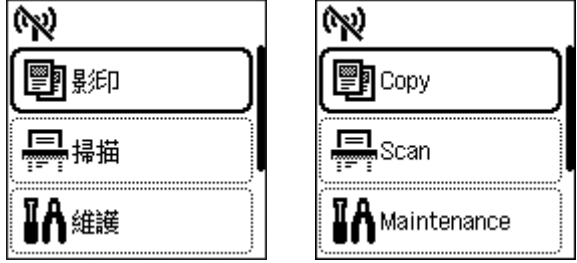

3. 使用▲或▼按鈕選擇設定並按 OK 按鈕。

Use the ▲ or ▼ button to select **Settings** and press the OK button.

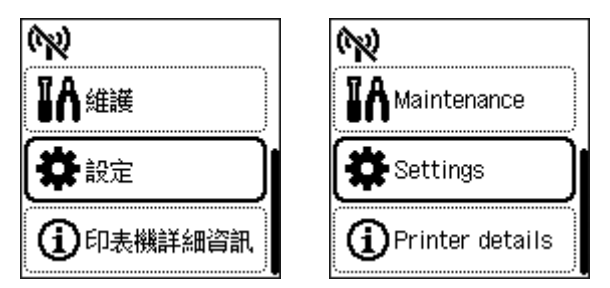

#### 4. 選擇 **LAN** 設定並按 **OK** 按鈕。

Select **LAN settings** and press the **OK** button.

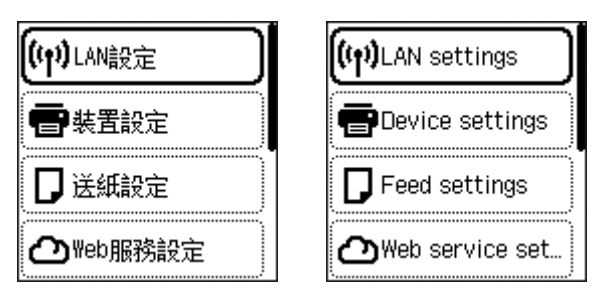

5. 選擇 **Wi-Fi** 並按 **OK** 按鈕。

Select **Wi-Fi** and press the **OK** button.

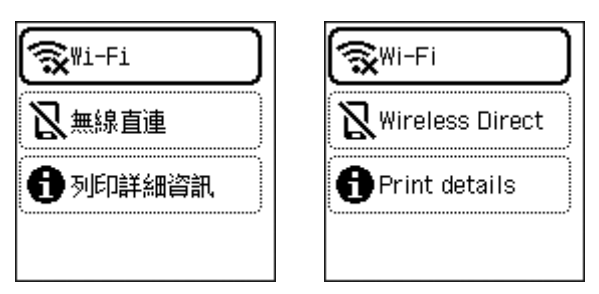

6. 選擇 **Wi-Fi** 設定並按 **OK** 按鈕。

Select **Wi-Fi setup** and press the **OK** button.

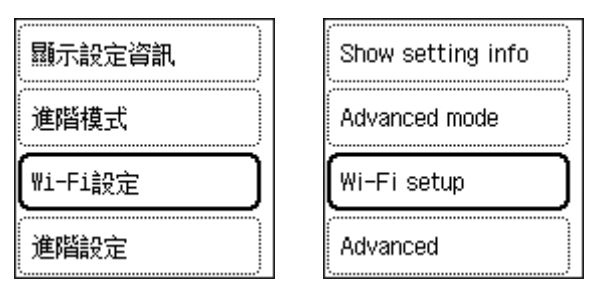

7. 選擇手動連接並按 **OK** 按鈕。

Select **Manual connect** and press the **OK** button.

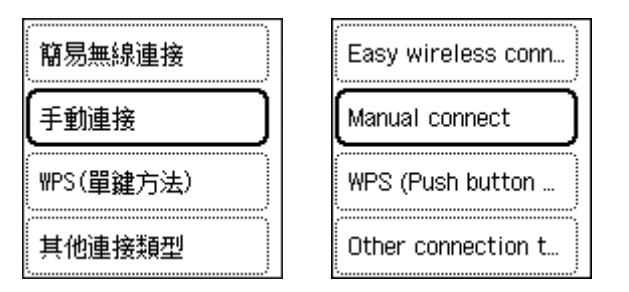

### 8. 選擇無線路由器並按 **OK** 按鈕。

Select your wireless router and press the **OK** button.

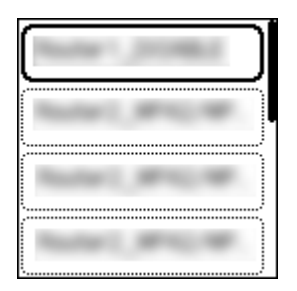

如果未找到您的路由器,請確定您的路由器設定符合以下打印機的規格: If you do not find your router, please ensure your router setting meets the below printer requirement: a. 頻率 Frequency: 2.4GHz b. 頻道 Channel: 1-11 (其中一條 either one)

9. 如果顯示以下螢幕,請按 **OK** 按鈕。

如果未顯示以下螢幕,請繼續執行下一步。

If the following screen is displayed, press the **OK** button.

If the following screen is not displayed, proceed to the next step.

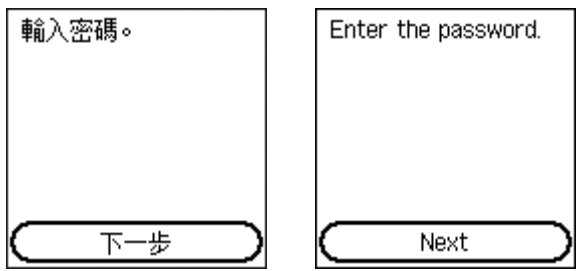

10. 輸入密碼。 文字輸入區分大小寫。

關於如何輸入字元和如何變更字元類型,請參見[「輸入數字、字母和符號」](https://ij.manual.canon/ij/webmanual/Manual/All/GX3000%20series/TC/UG/ug-166.html)(在新視窗中顯示)。 Enter the password. Text entry is case-sensitive.

For how to enter characters and how to change the character type, see ["Entering Numbers, Letters, and](https://ij.manual.canon/ij/webmanual/Manual/All/GX3000%20series/EN/UG/ug-166.html)  [Symbols"](https://ij.manual.canon/ij/webmanual/Manual/All/GX3000%20series/EN/UG/ug-166.html) (appears in a new window).

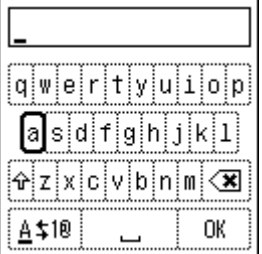

11. 完成輸入。

選擇鍵盤上的 **OK**,然後按 **OK** 按鈕完成輸入。

Complete entry.

Select **OK** on the keyboard, and then press the **OK** button to complete the entry.

### 12. 顯示以下螢幕時,請按 **OK** 按鈕。

When the following screen appears, press the **OK** button.

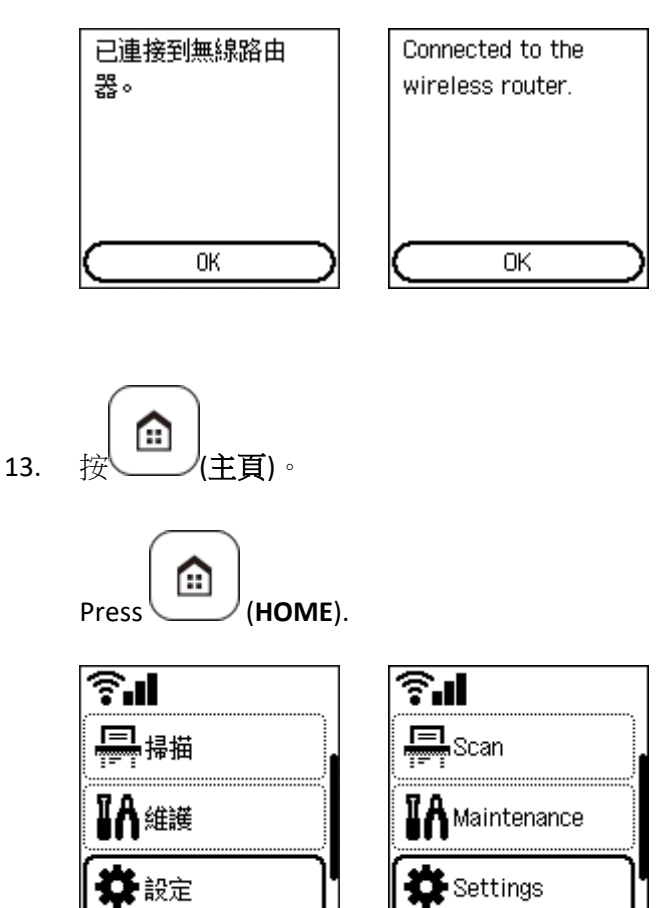

網路連接設定完成。

The network connection setup is now complete.

連接完成後, <a>
曾出現在螢幕左上方。

Once connection is complete,  $\widehat{\mathbf{F}}$  appears at the upper left of the screen.

### 下載及安裝步驟

## **Driver download and Installation procedure**

- 14. 到以下佳能網站並下載印表機的驅動程式 Go to below Canon webpage and download the printer driver <https://hk.canon/en/support/maxify%20gx3070/model>
- 15. 選擇並下載以下檔案

Choose and download below file

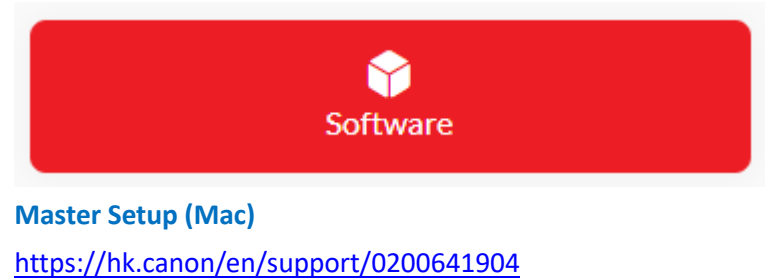

- 
- 16. 按網頁內的 [Download], 下載完成後開啟該檔案安裝

Click [Download] in the webpage, and then execute the file after download was completed

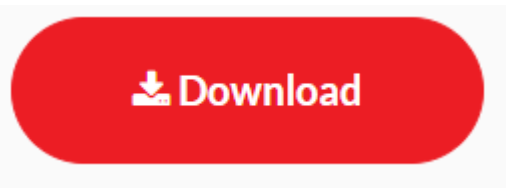

17. 按 [Master Setup ] Click [Master Setup]

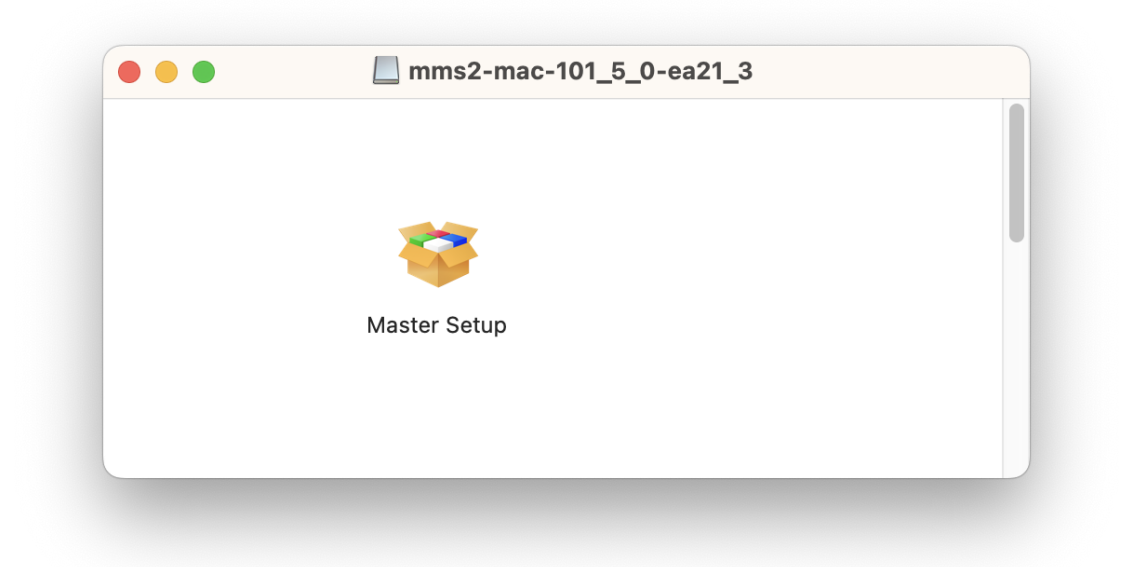

18. 請輸入電腦帳號密碼,再按〔安裝輔助程式〕

Please type in the password of computer account, then click [Install Helper]

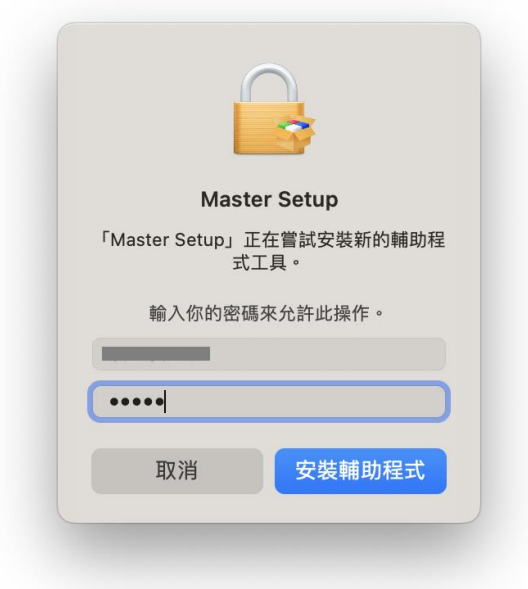

19. 按[開始設定]

Press [Start Setup]

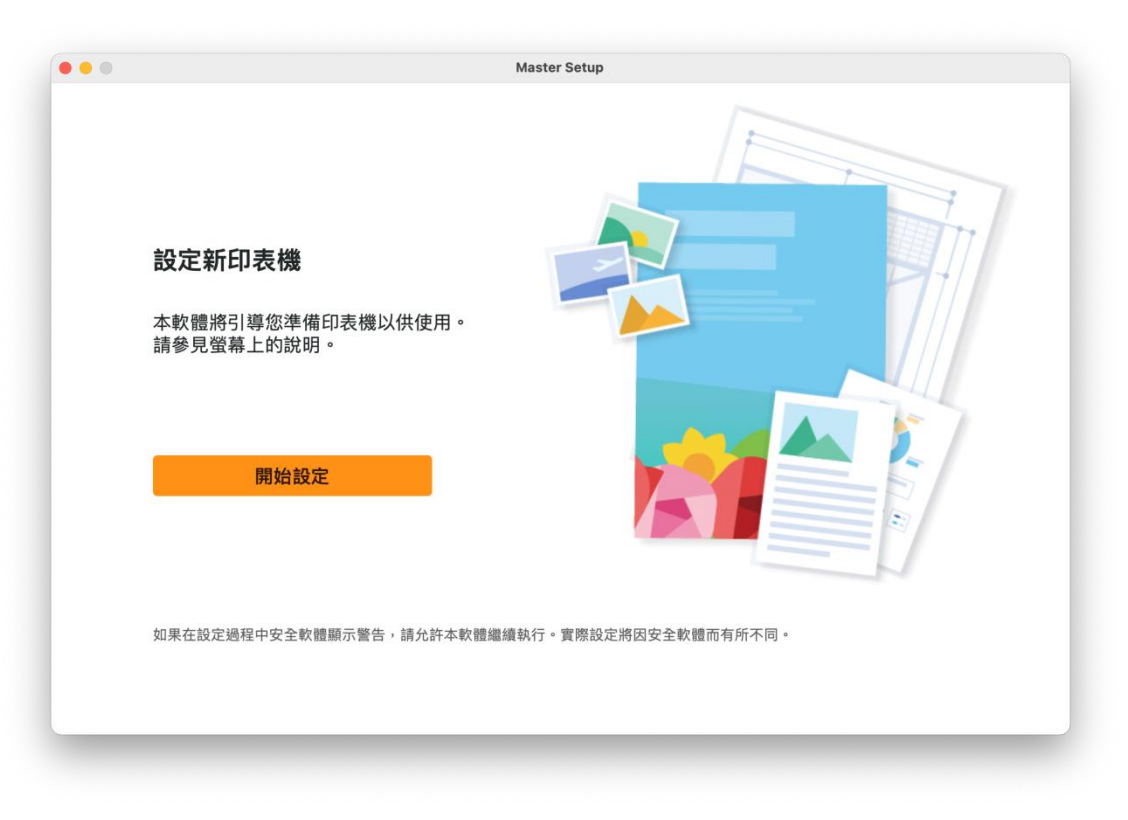

## 20. 請等候

Please wait

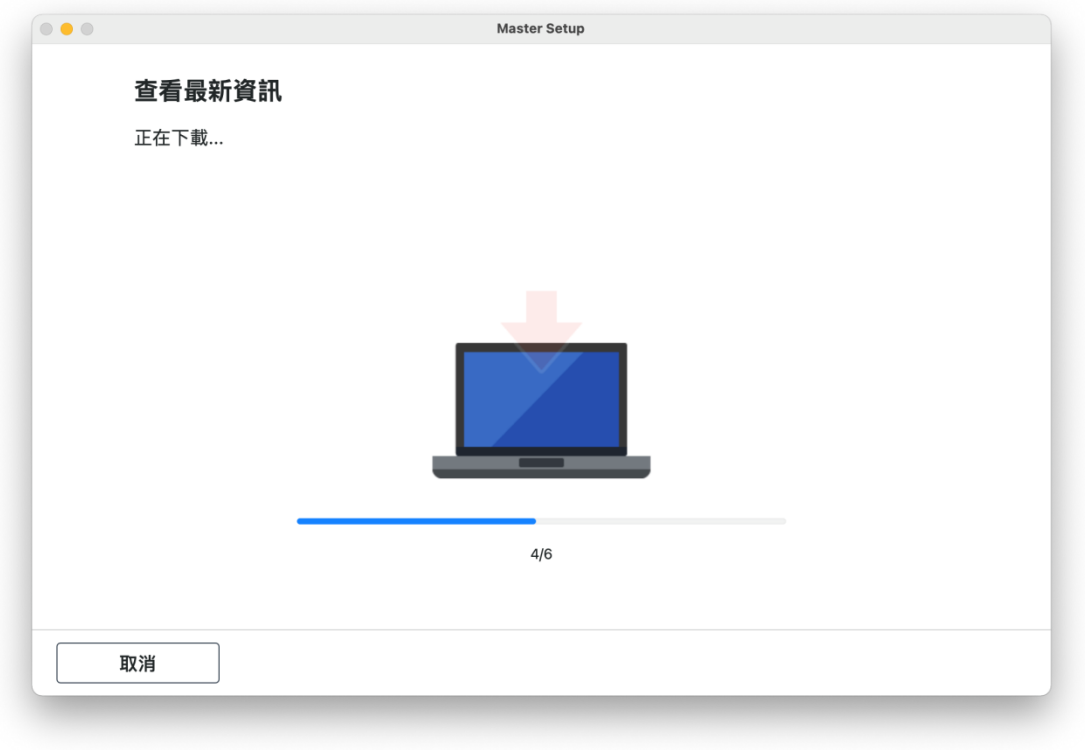

# 21. 按[ 是] Click [Yes]

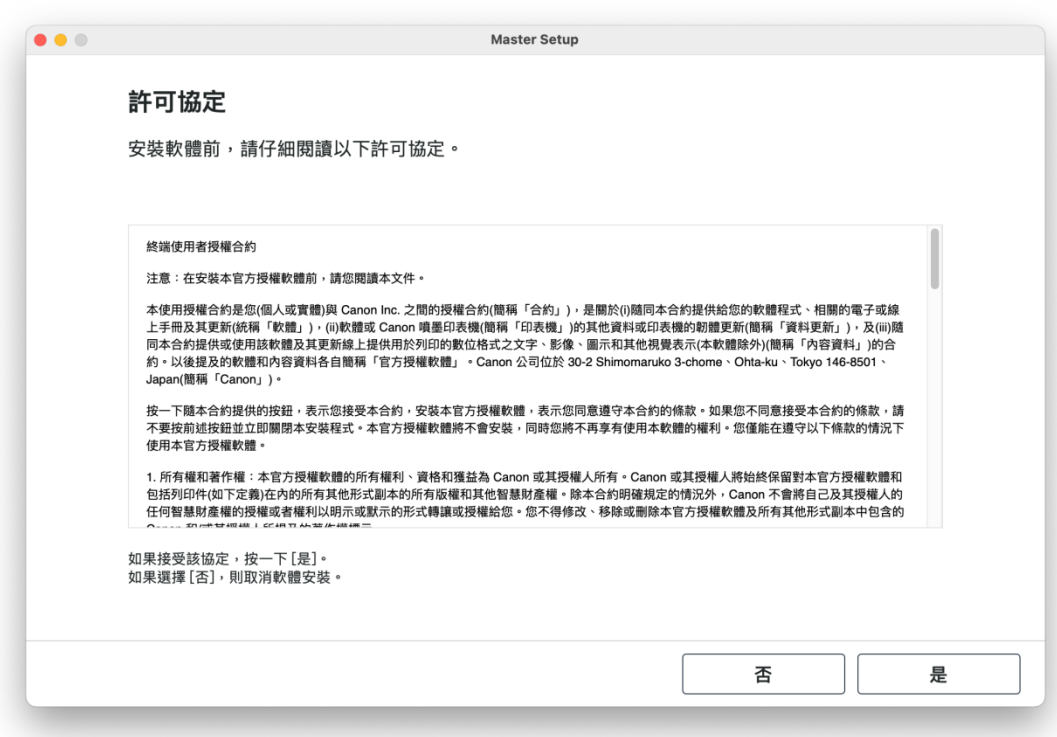

22. 閱後按[同意]或[不同意]

# Click [Agree] or [Do not agree] after reading

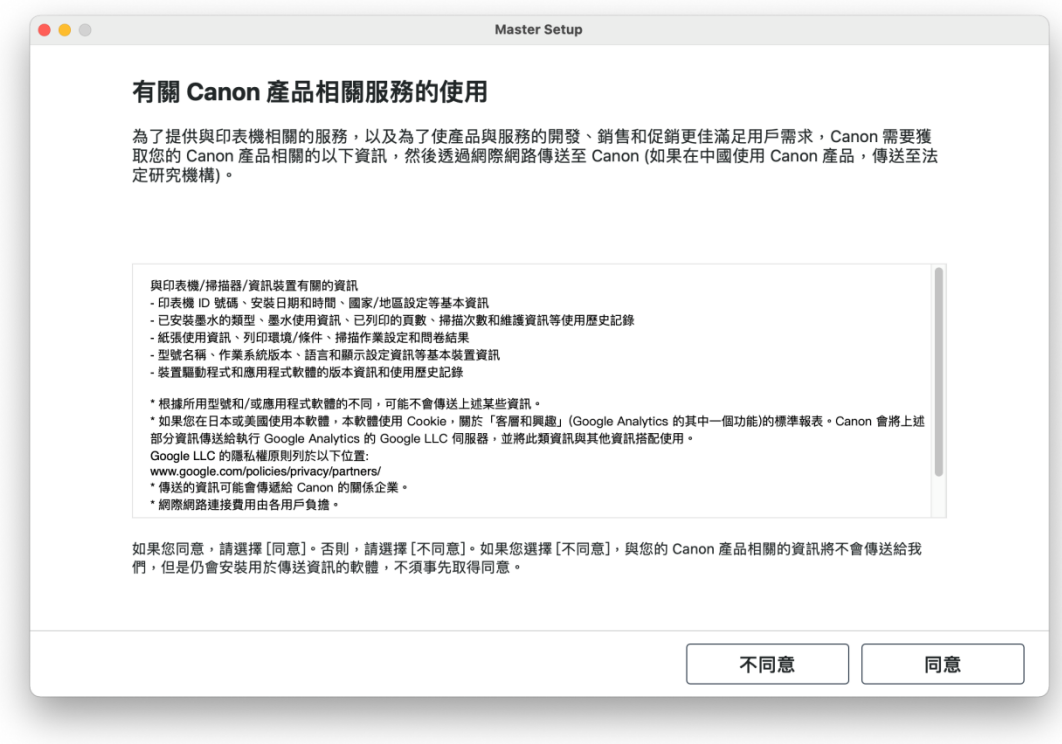

### 23. 請等候

Please wait

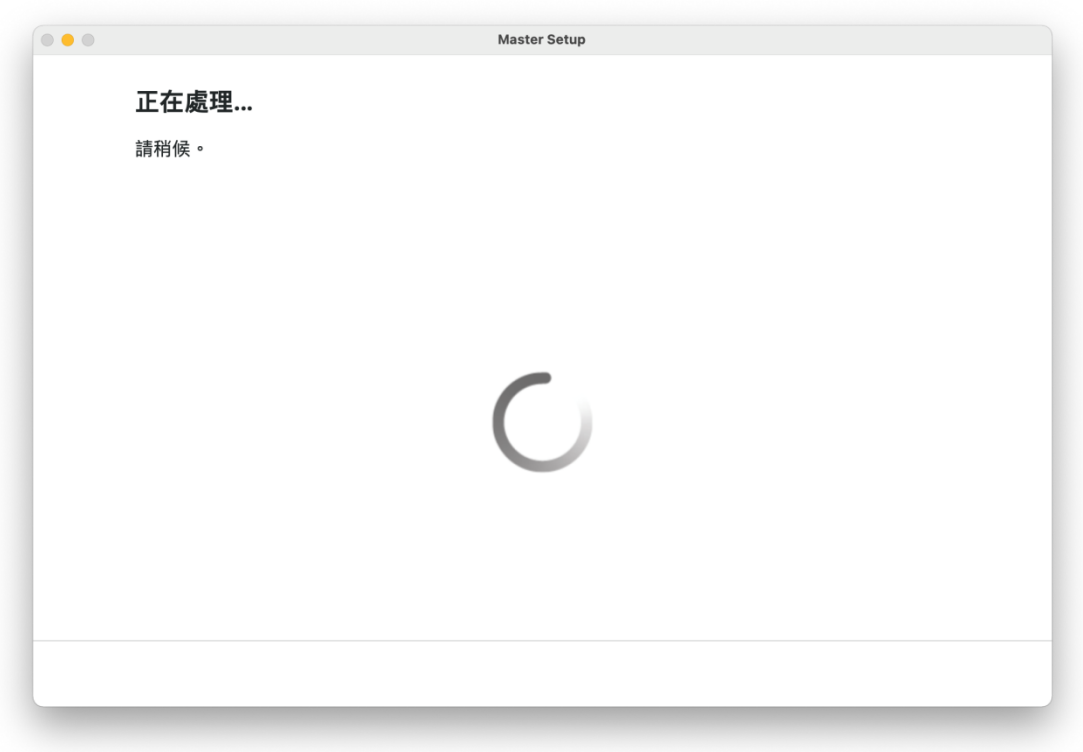

24. 確認印表機電源已開啟,再按〔下一步〕

Confirm power on the printer, then click [Next]

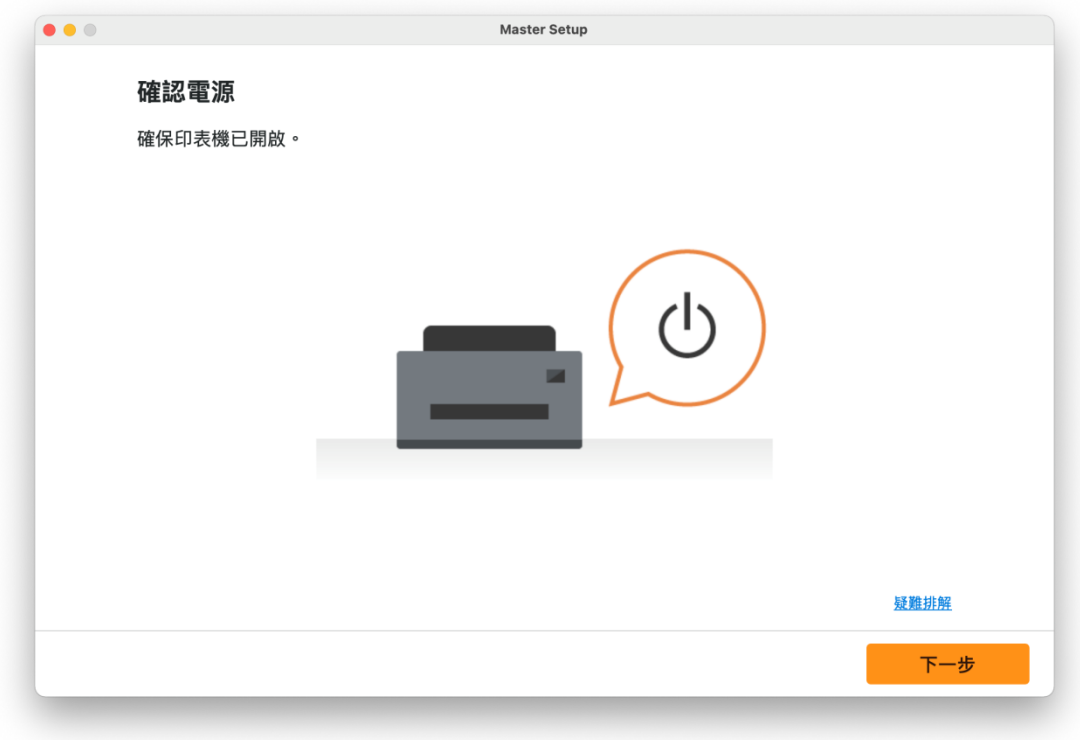

# 25. 請等候

Please wait

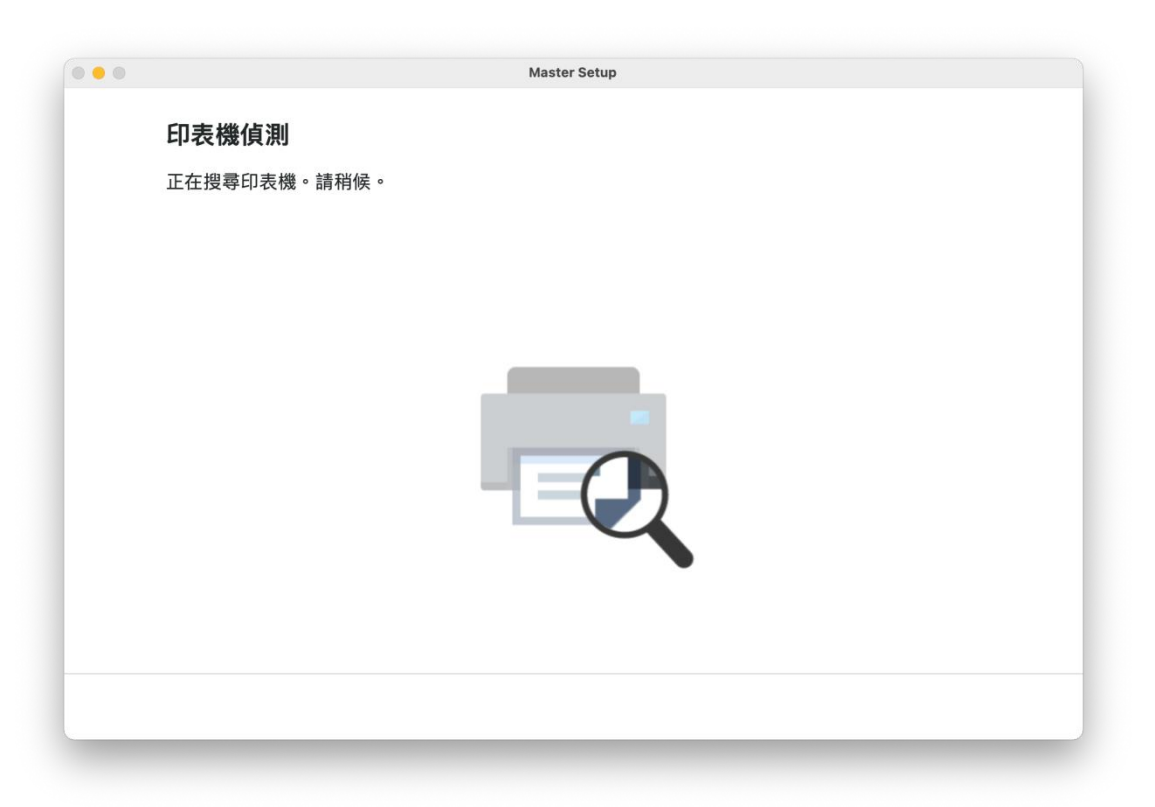

26. 從清單中選擇印表機,再按 [下一步]

Choose the printer from the list, then click [Next]

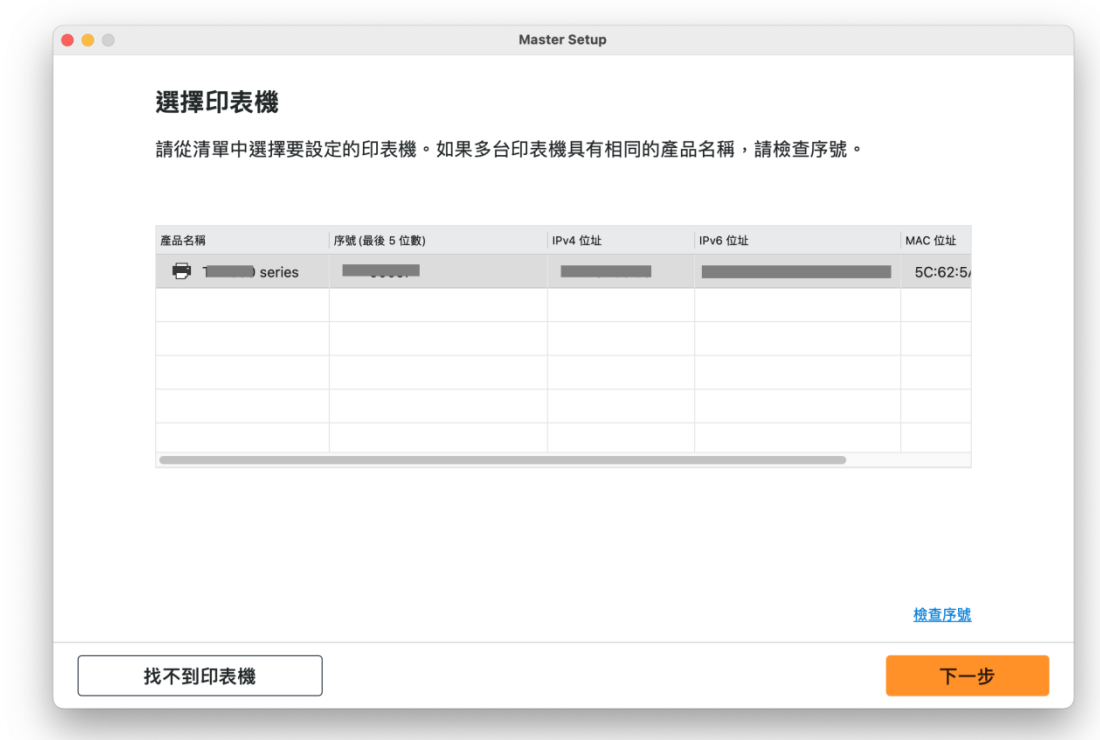

27. 按 [繼續] Click [Continue]

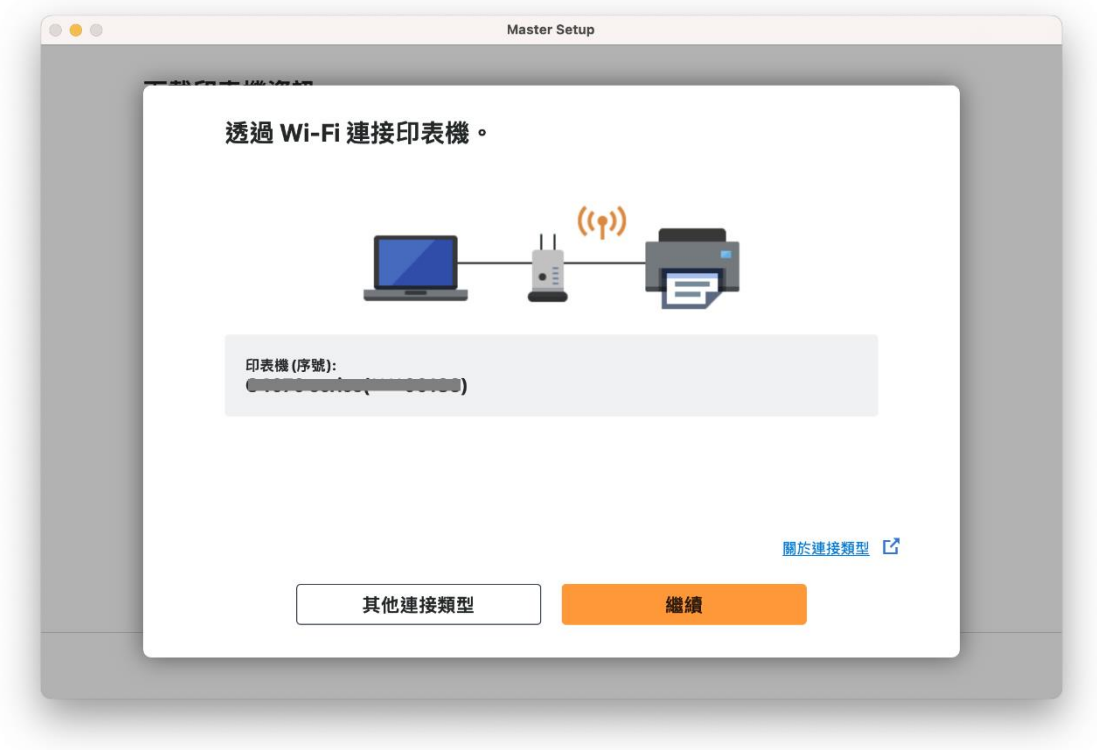

### 28. 成功偵查印表機後請等候安裝

Please wait for install after detect the printer

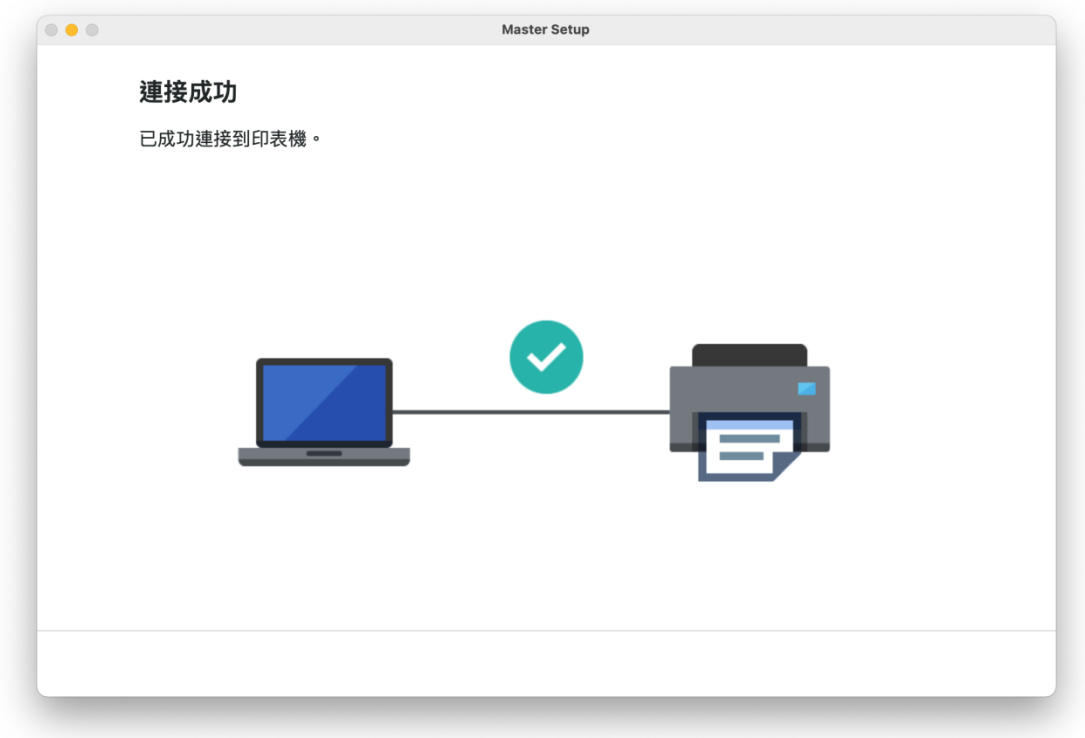

29. 請等候下載及安裝

Please waiting for download and install

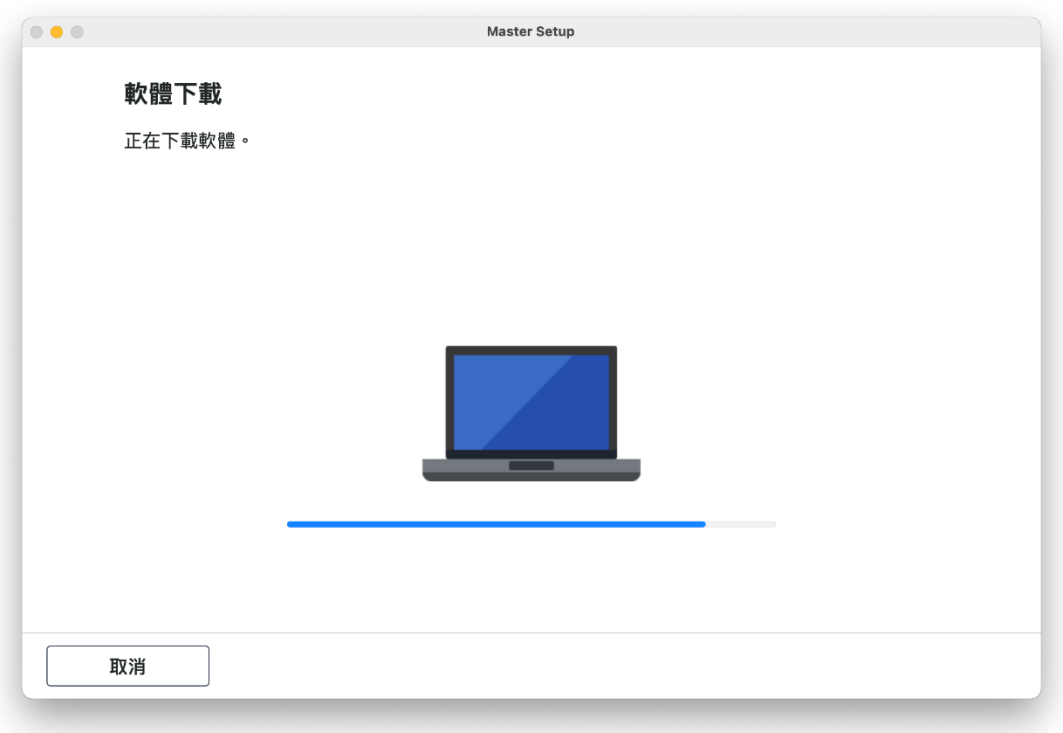

30. 按[新增印表機]

## Click [Add Printer]

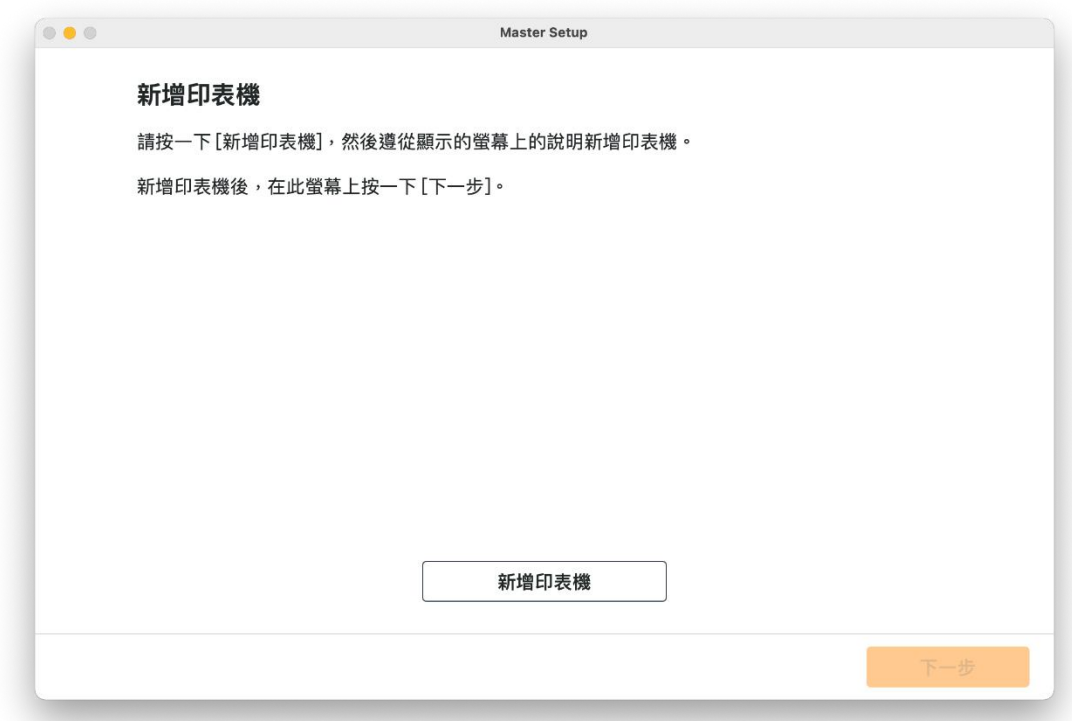

31. 選擇〔Canon GX3070 series〕,再按〔加入〕 Choose [Canon GX3070 series], then click [Add]

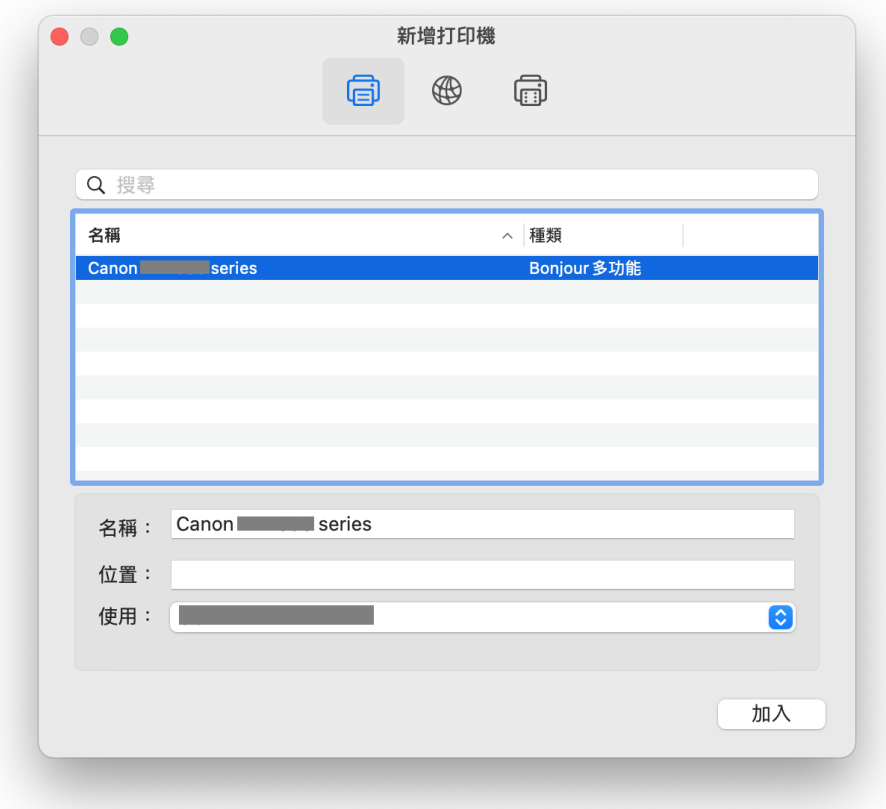

## 32. 請等候

Please wait

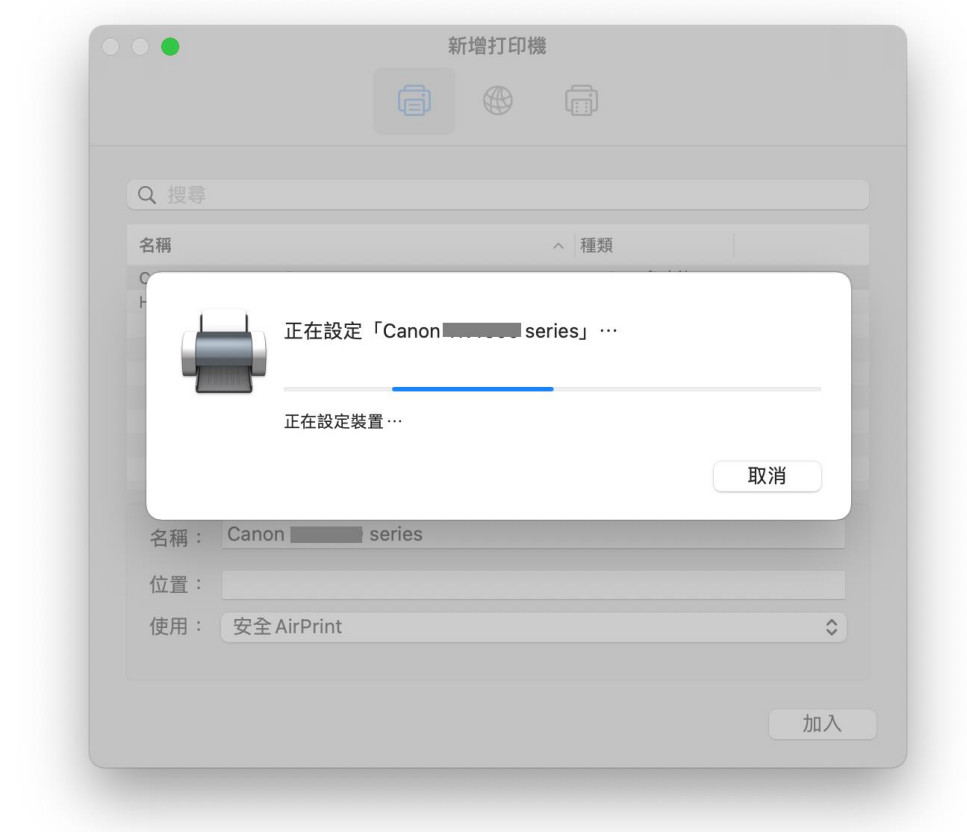

33. 按 [下一步]

Click [Next]

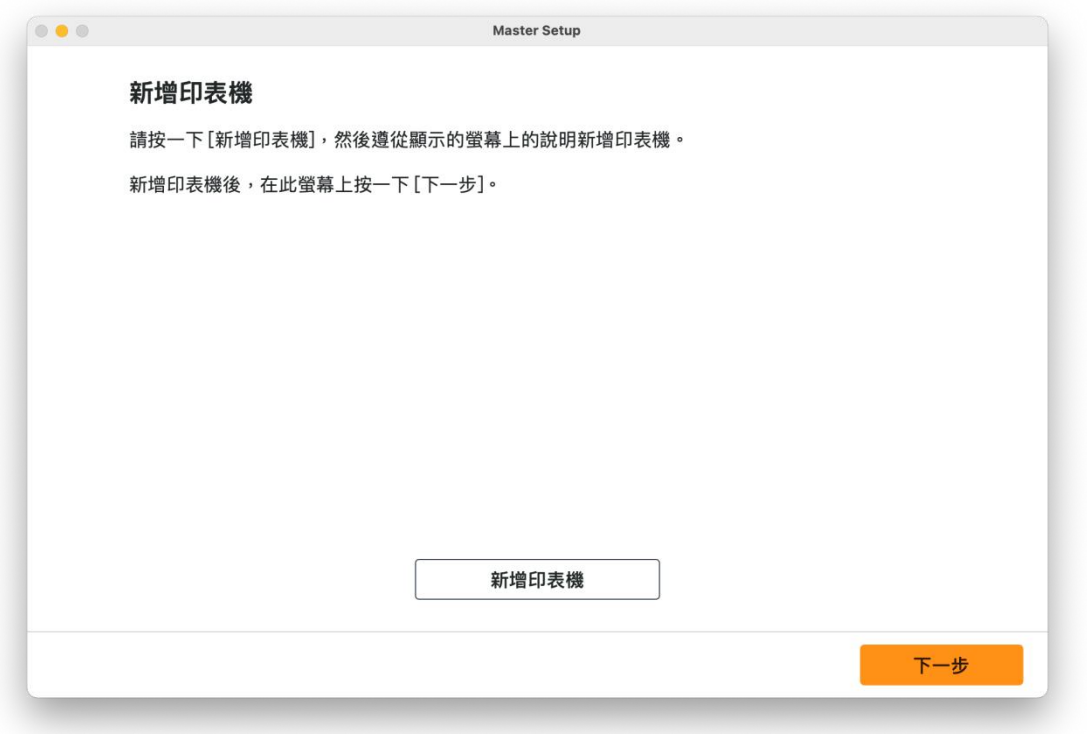

34. 按 [下一步] Click [Next]

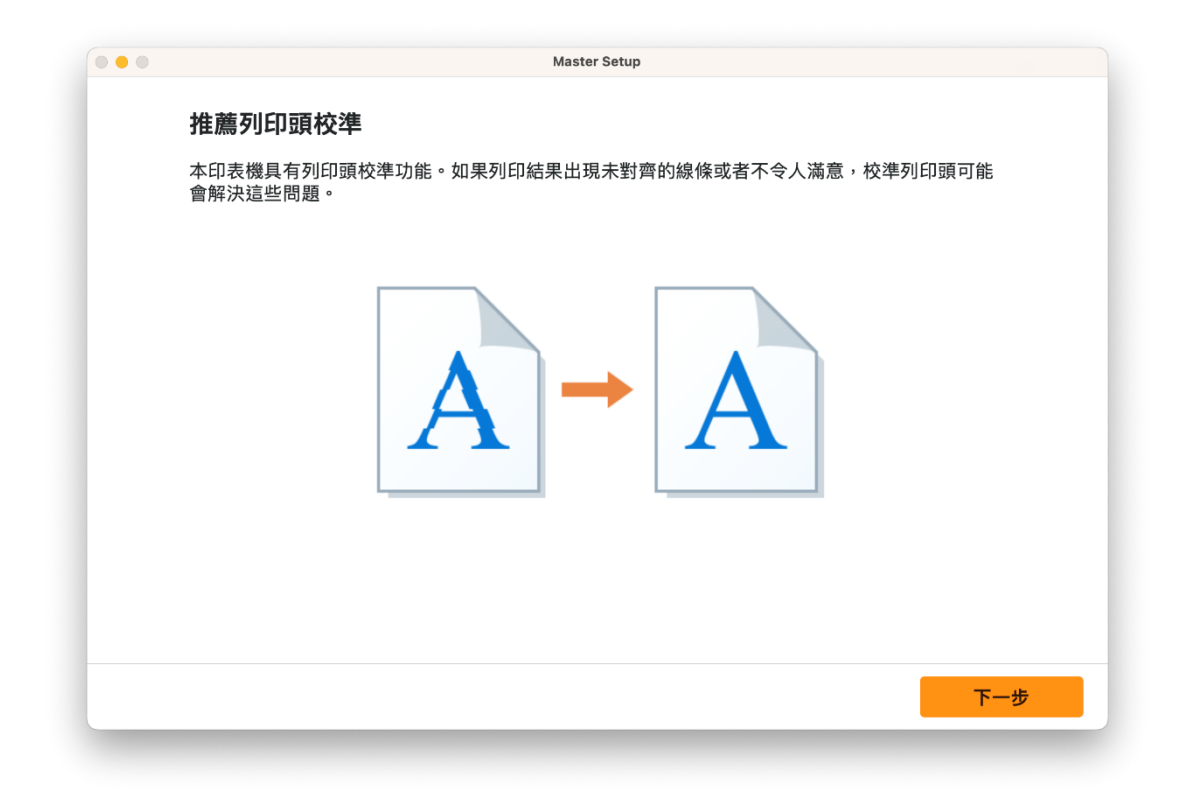

## 35. 請等候

Please wait

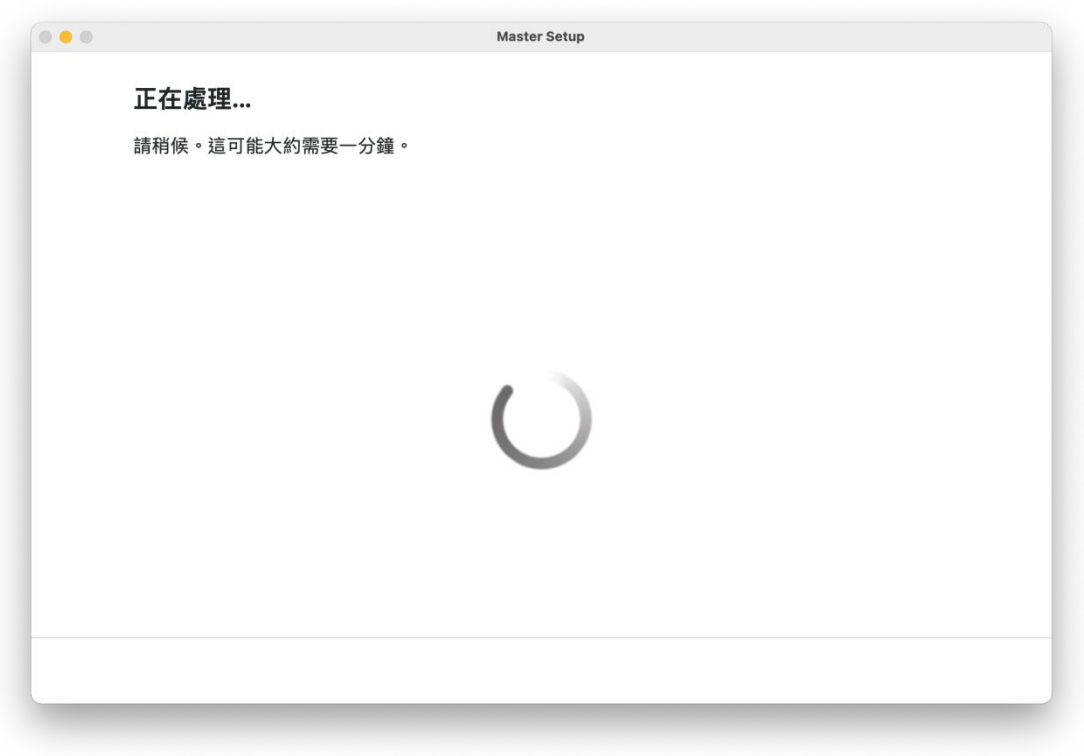

36. 按 [下一步]

# Click [Next]

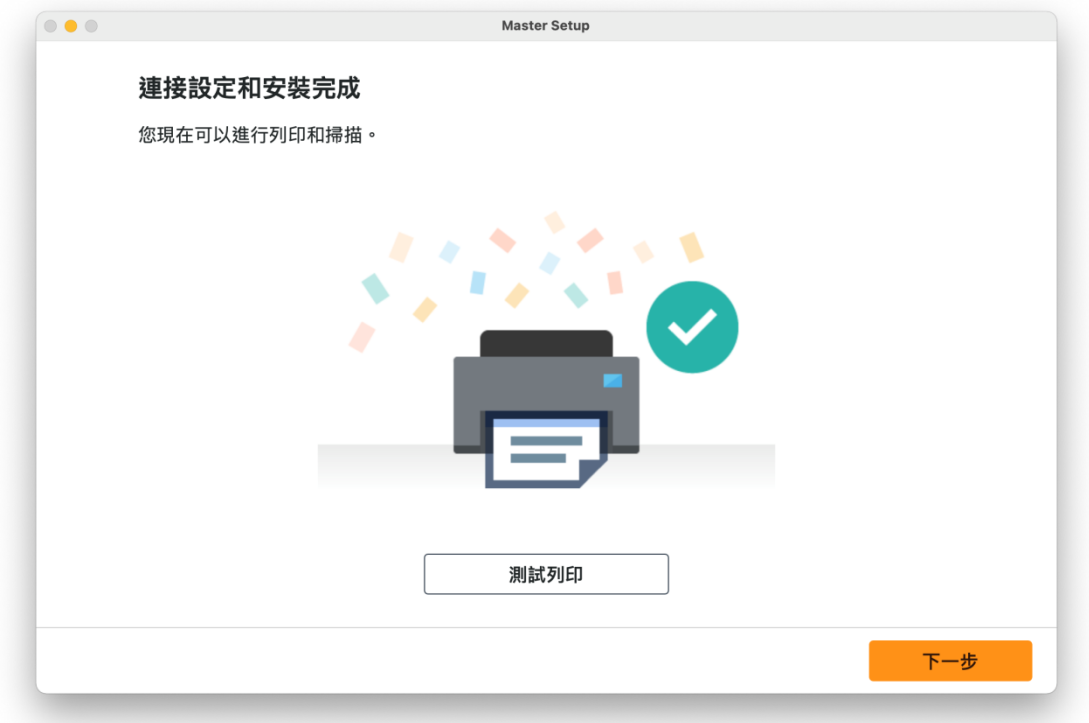

## 37. 安裝完成

Driver installation was completed

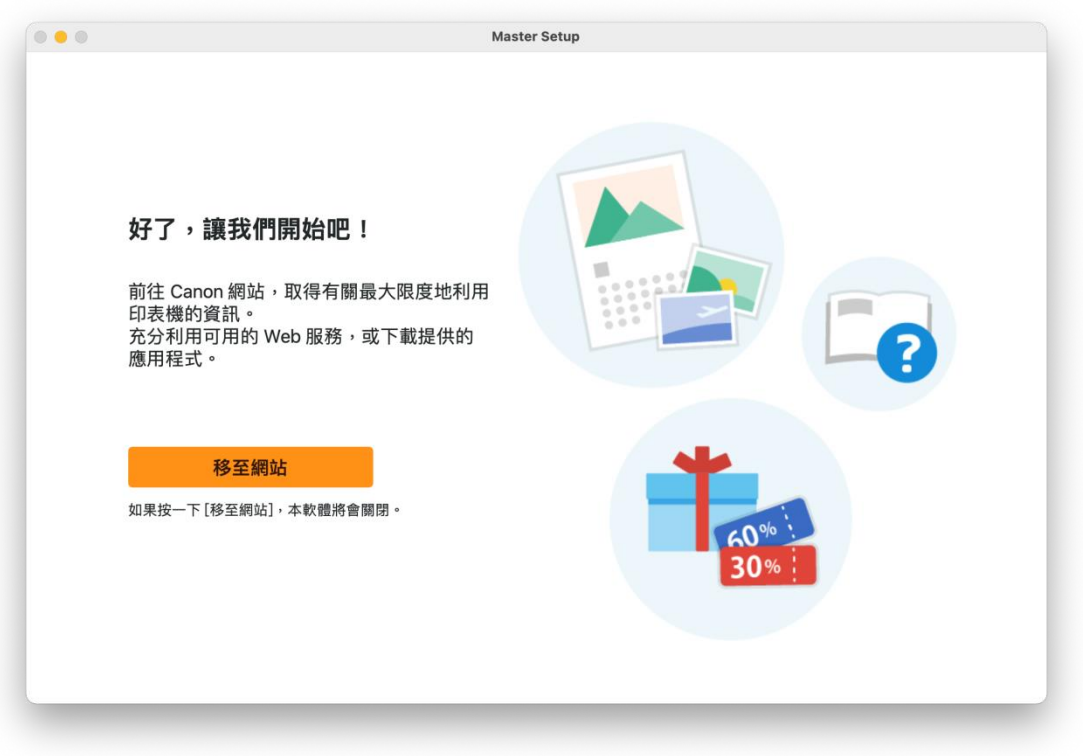

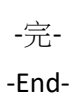